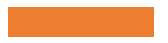

# Welcome to Tinkercad Basics!

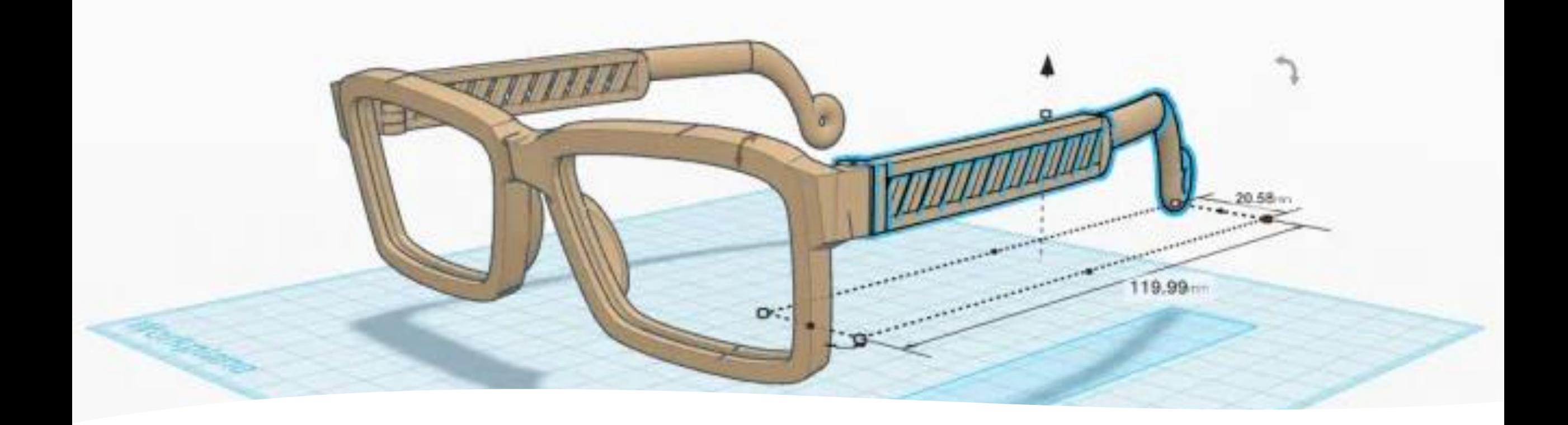

## Agenda • What is **Tinkercad**?

- 
- Understanding the Interface
- **Tinkercad** Tour

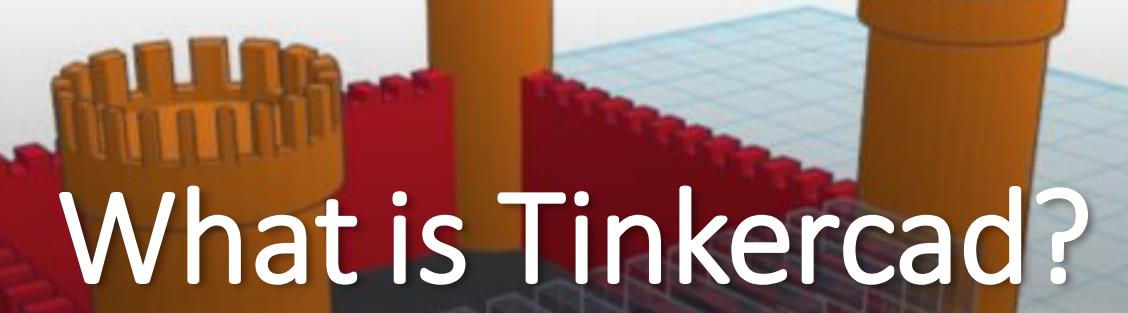

**HILE** 

Help

Edit

Design

Cool Jaiks-Blad

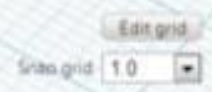

 $\mathbf{x}$ 

 $\kappa$ 

Urido

## What is Tinkercad?

Tinker is a free, online modelling software by Autodesk, the creator of the popular AutoCAD software.

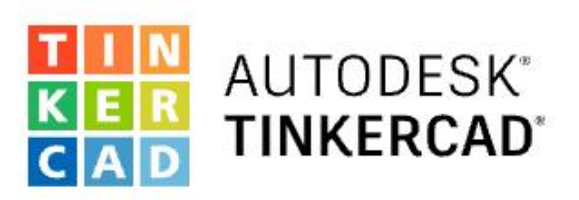

#### From mind to design in minutes

Tinkercad is a free, easy-to-use web app that equips the next generation of designers and engineers with the foundational skills for innovation: 3D design, electronics, and coding!

Make a 3D Key Ring. Launch the Lesson!

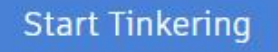

Join your class

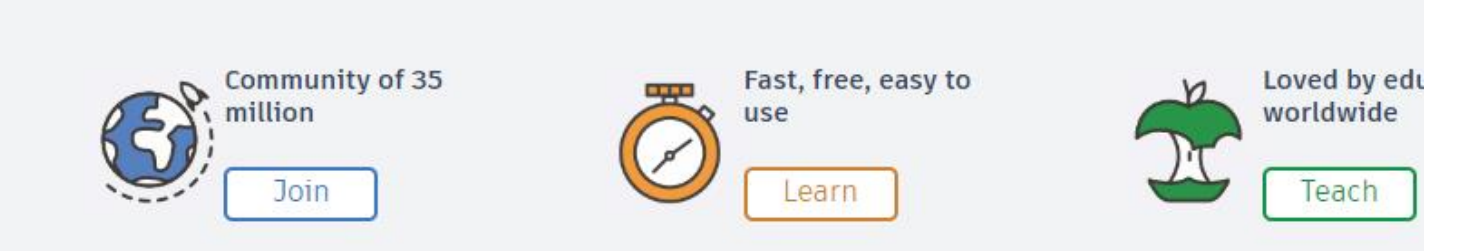

Since TinkerCad is web-based you do not need to download any software to use itjust go to www.tinkercad.com and create an account!

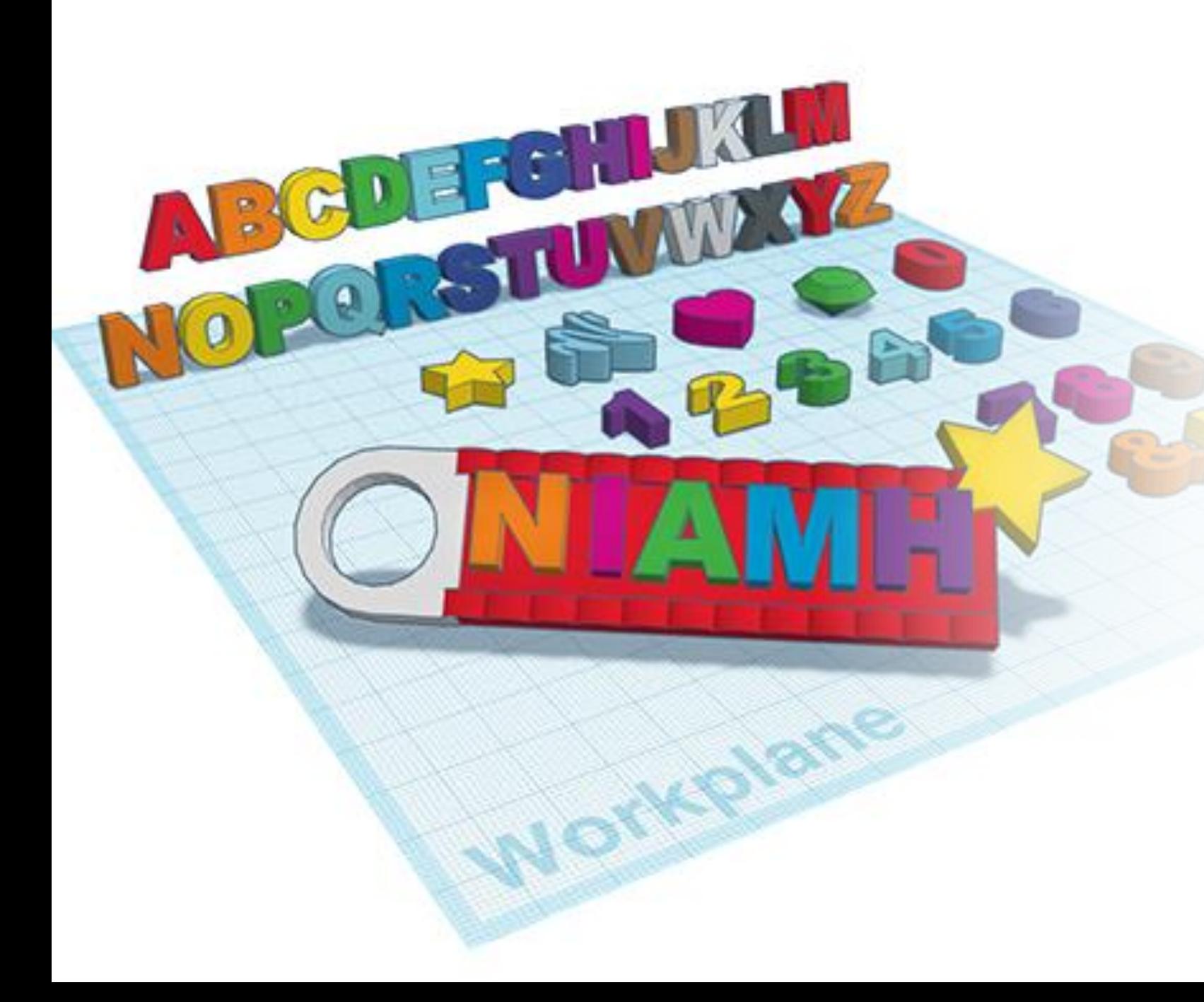

**TinkerCad** is also popular because it's very beginner friendly! Instead of crafting from scratch you drag pre-made shapes onto the workplane. If you can build with blocks, you can use **Tinkercad**!

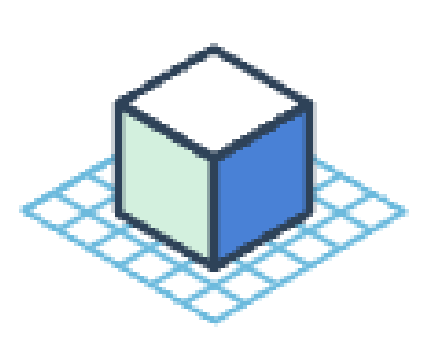

#### 1. Place

Place a shape on the workplane to add or remove material. Use preexisting shapes or import your own. Shapes are the building blocks of Tinkercad.

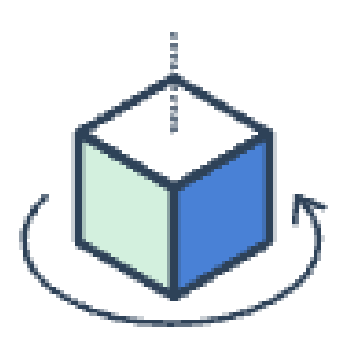

#### 2. Adjust

Adjust shapes freely by moving or rotating the workplane. Input exact dimensions with the ruler. Try different views and angles.

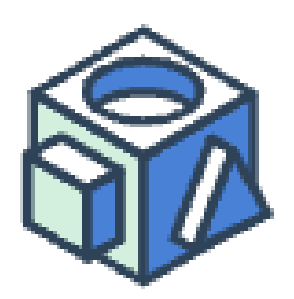

#### 3. Combine

Combine shapes together to create a custom shape. Intricate shapes are the basis of detailed models in Tinkercad. The sky's the limit!

**Gallery Designs Circuits** Codeblocks

Not sure where to start? TinkerCad has a gallery of objects you can copy and tinker with, or you can import existing 3D models from websites like Thingiverse.

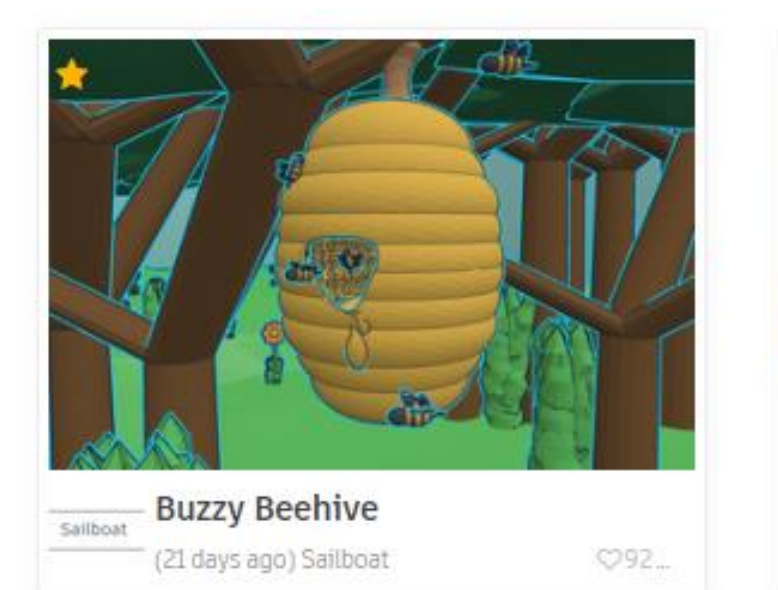

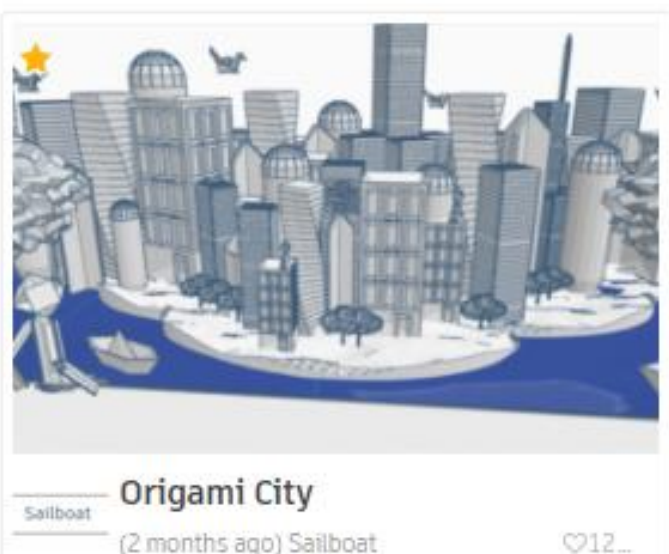

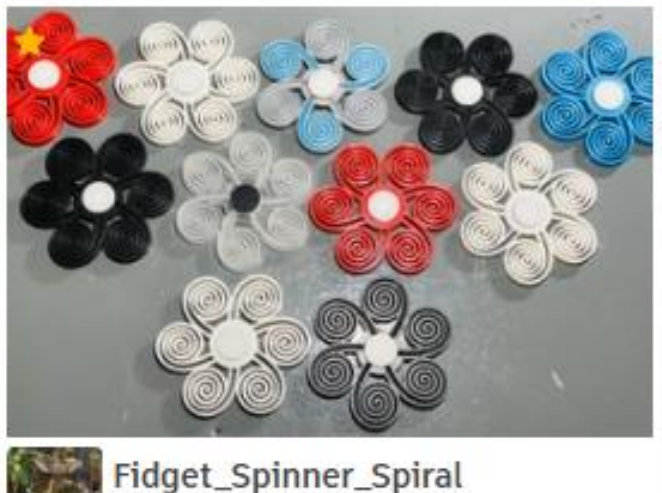

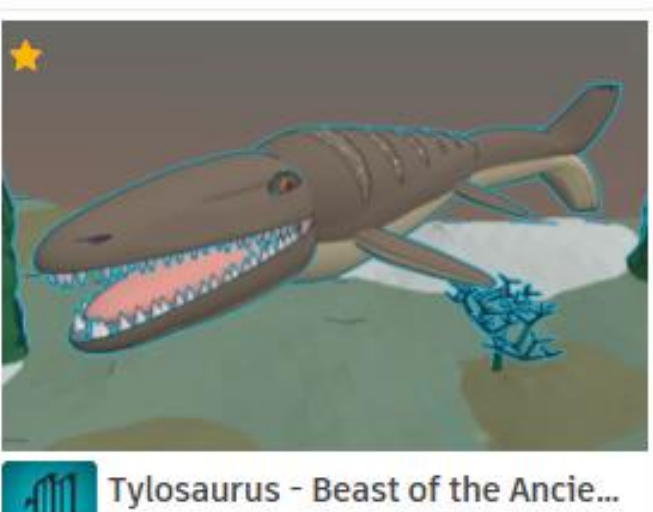

○491

2 months ago) The Margraves C2641

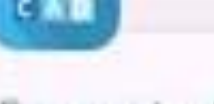

Fantastic Amur

Inspector

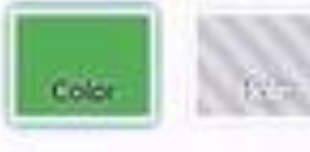

Lock transformation

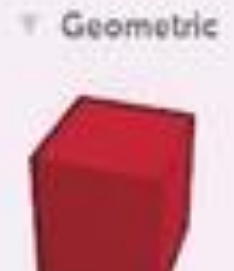

Box

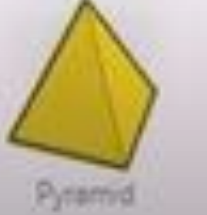

Tinkercad Vocabulary

m

**STEP OF A** 

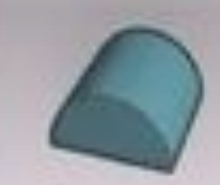

Round Roof

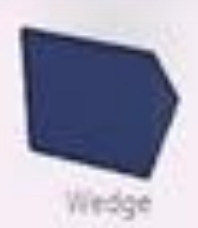

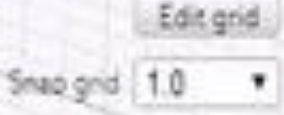

### Workplane

This is your basic workspace, which shows a grid. You can use the controls on the right side to zoom in and out or adjust your viewpoint. You can also click Snap Grid in the bottom left corner.

In addition to your basic **workplane**, you can use **The Workplane Tool** to add additional workplanes onto the surface of objectsallowing you to build up from any object.

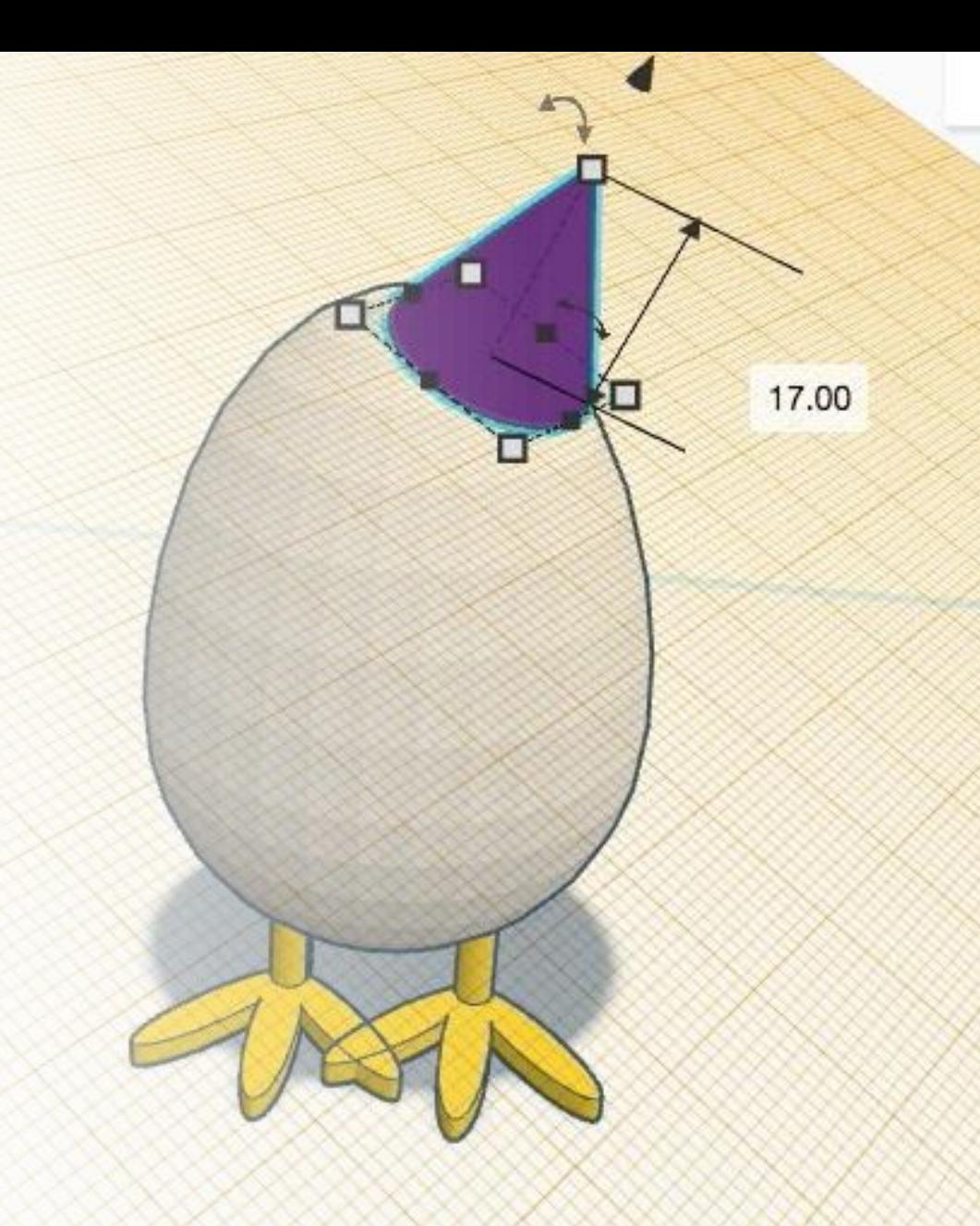

#### Shapes

Shapes are available in the right-hand corner. Just drag the shape you want to work with out onto the workplace. Once placed, you can choose to resize or rotate a shape.

**Shapes** can range from simple (squares, circle, letters) to complex models. Check out all the categories in the **Shapes Library** to get an idea of what you can make!

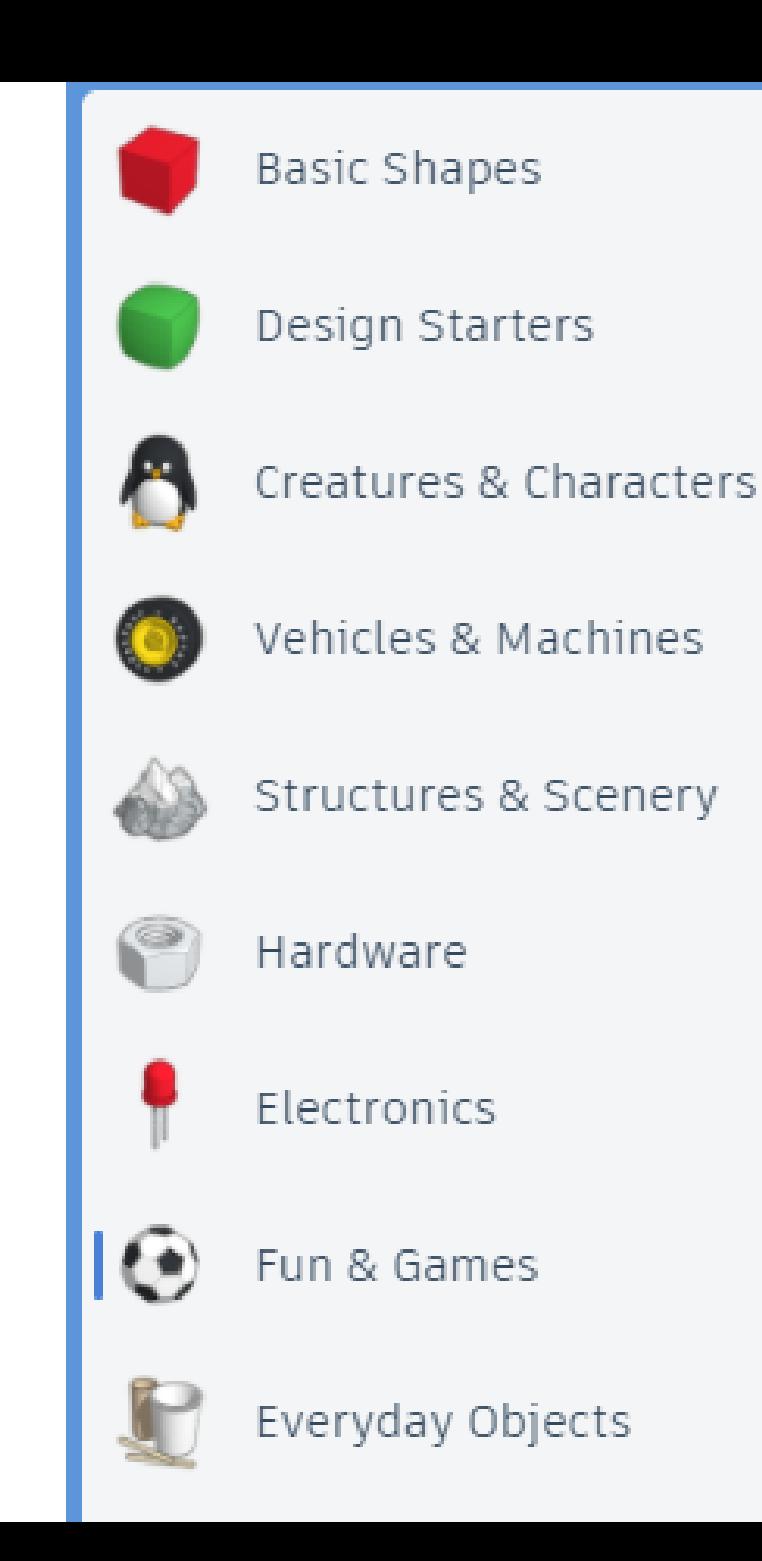

#### Solids and Holes

Shapes can be either solid or transparent (holes). Holes are useful to create empty space in an object- for example, the hole in the center of a doughnut. You can also use it to engrave letters or reshape a solid object.

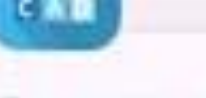

Fantastic Amur

Inspector

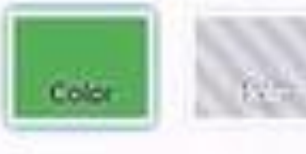

Lock transformation

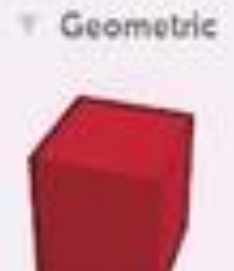

Box

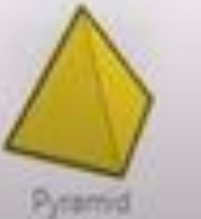

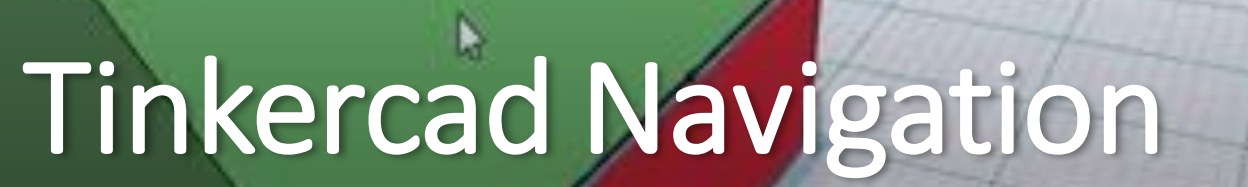

m

**STEP OF A** 

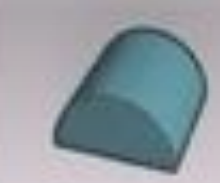

Round Roof

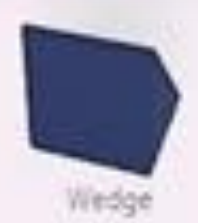

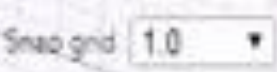

Edit grid

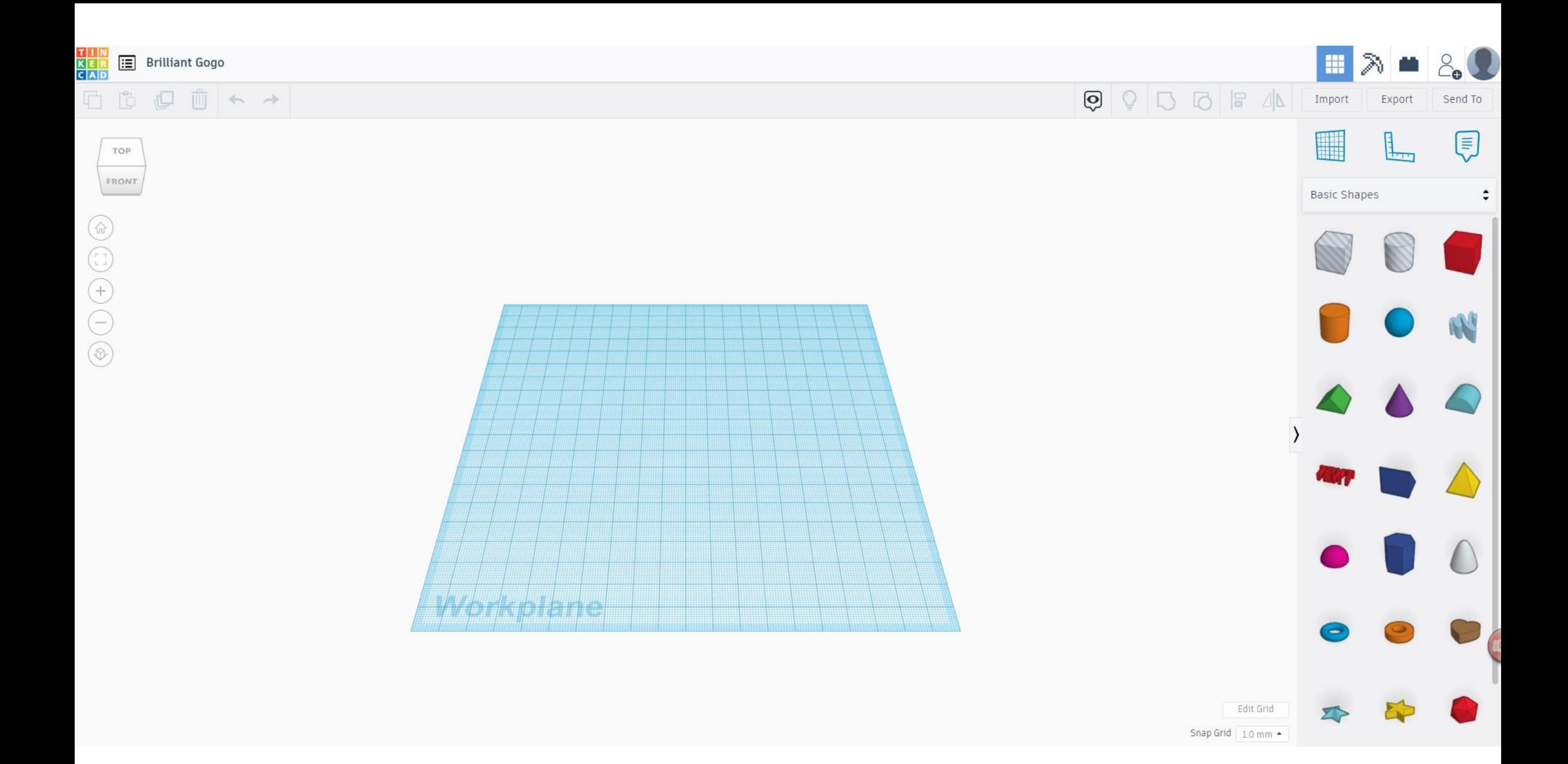

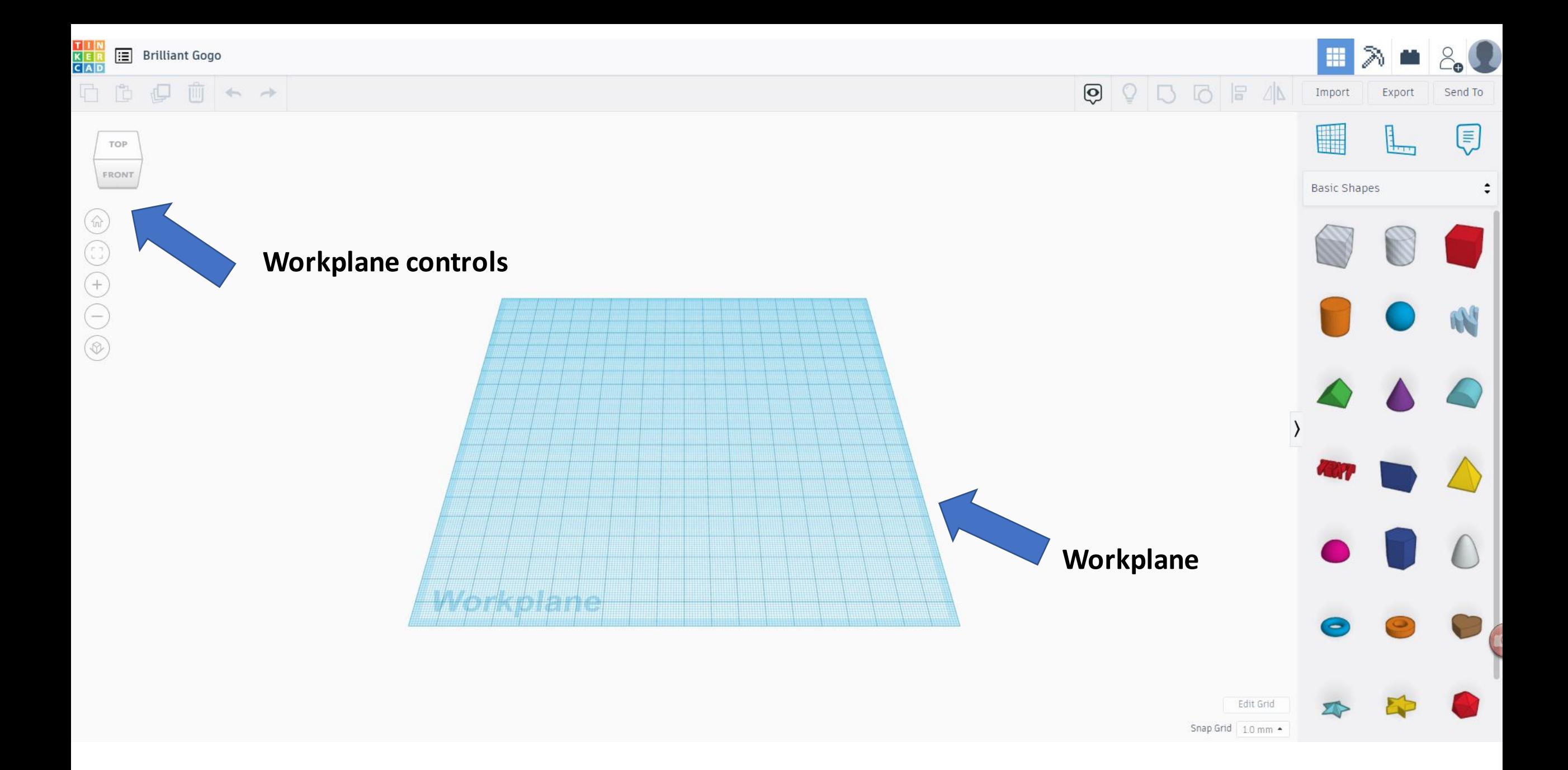

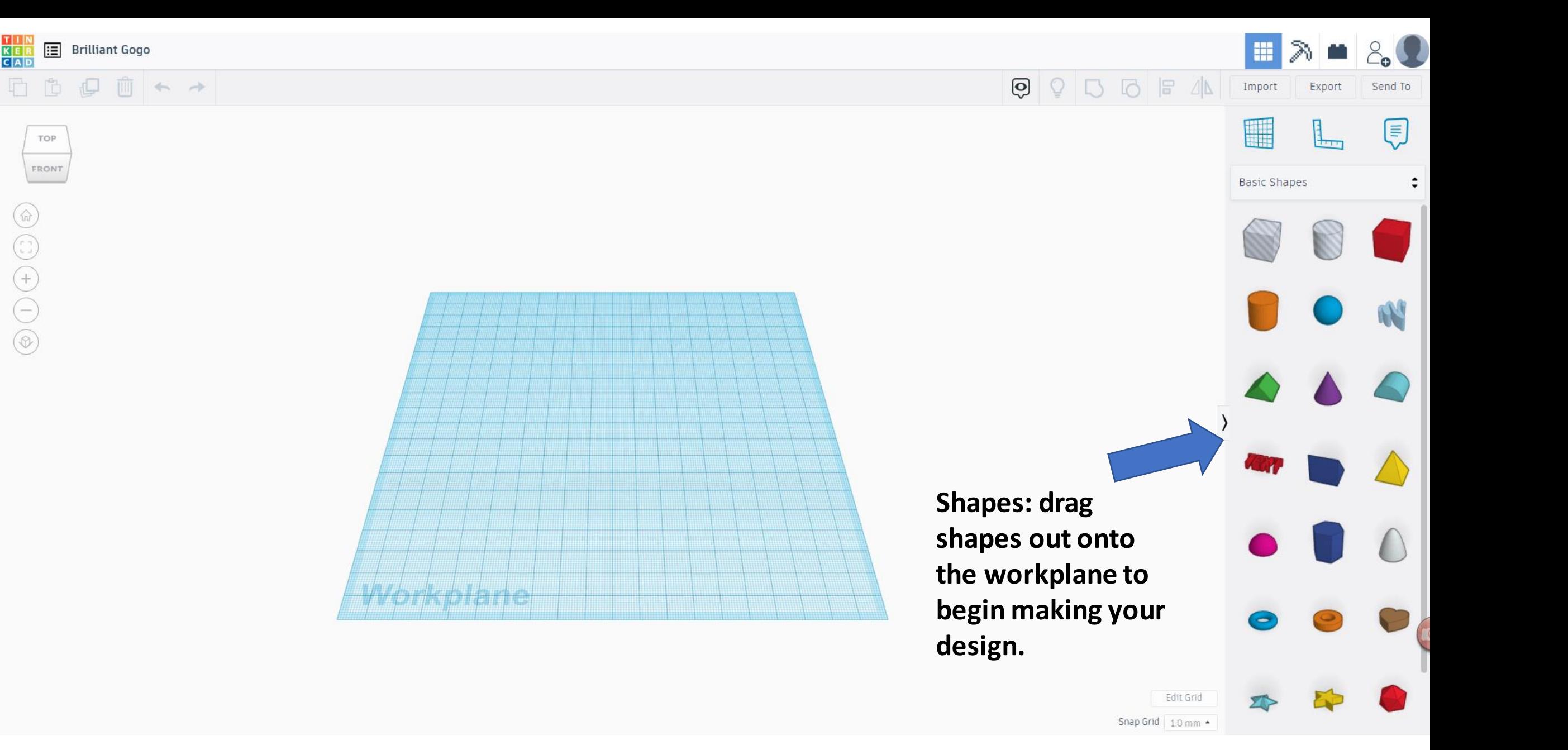

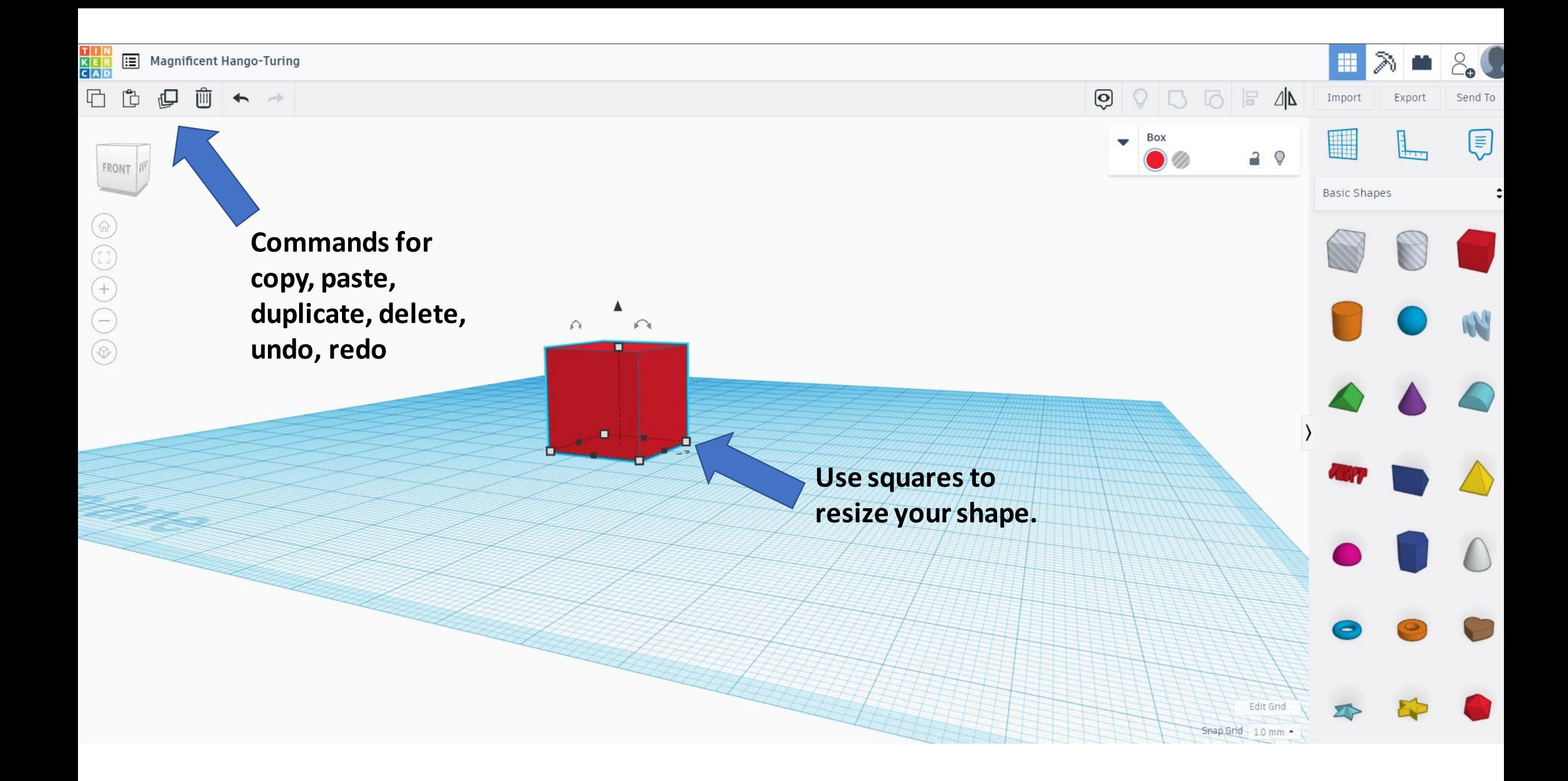

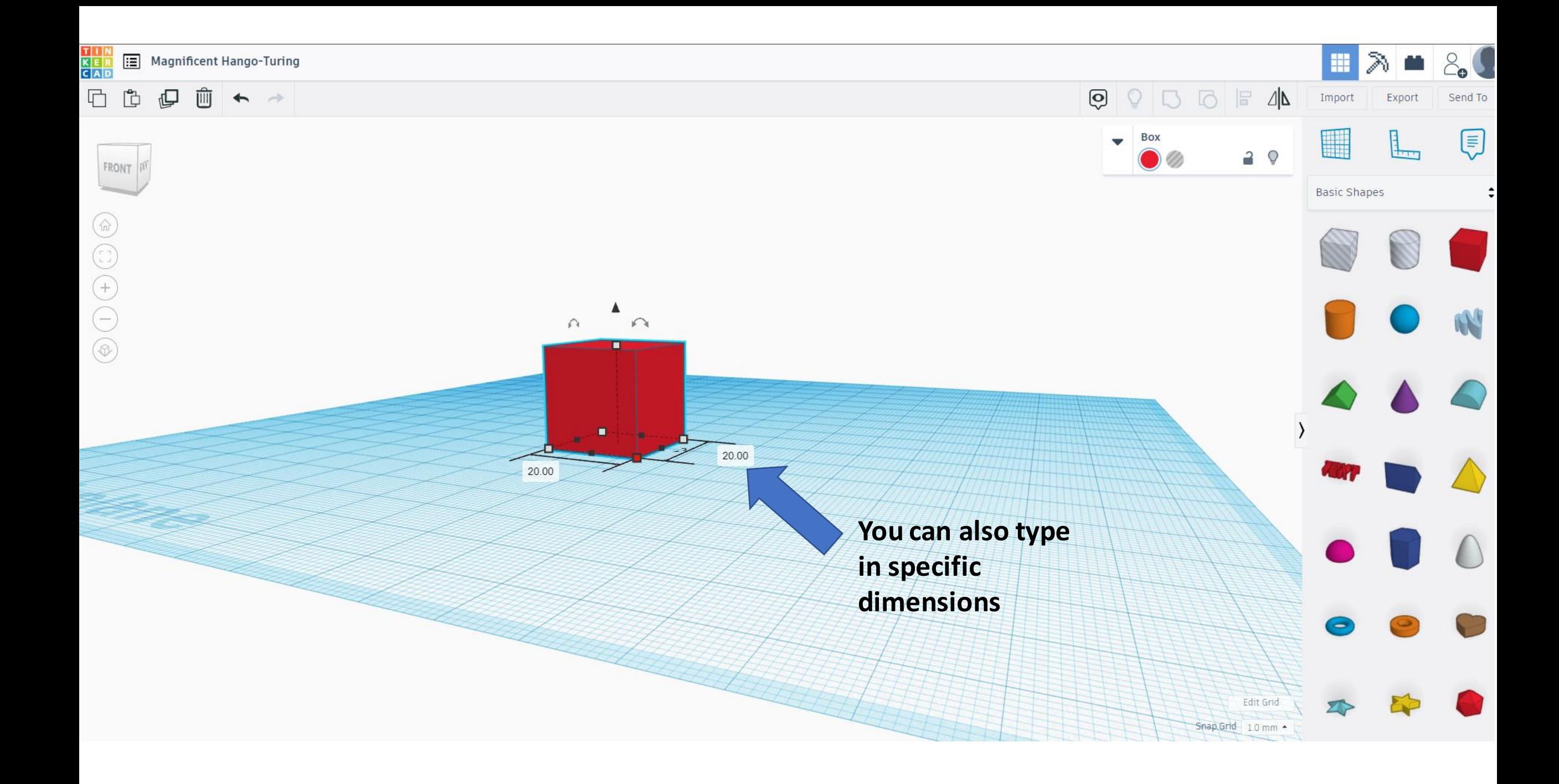

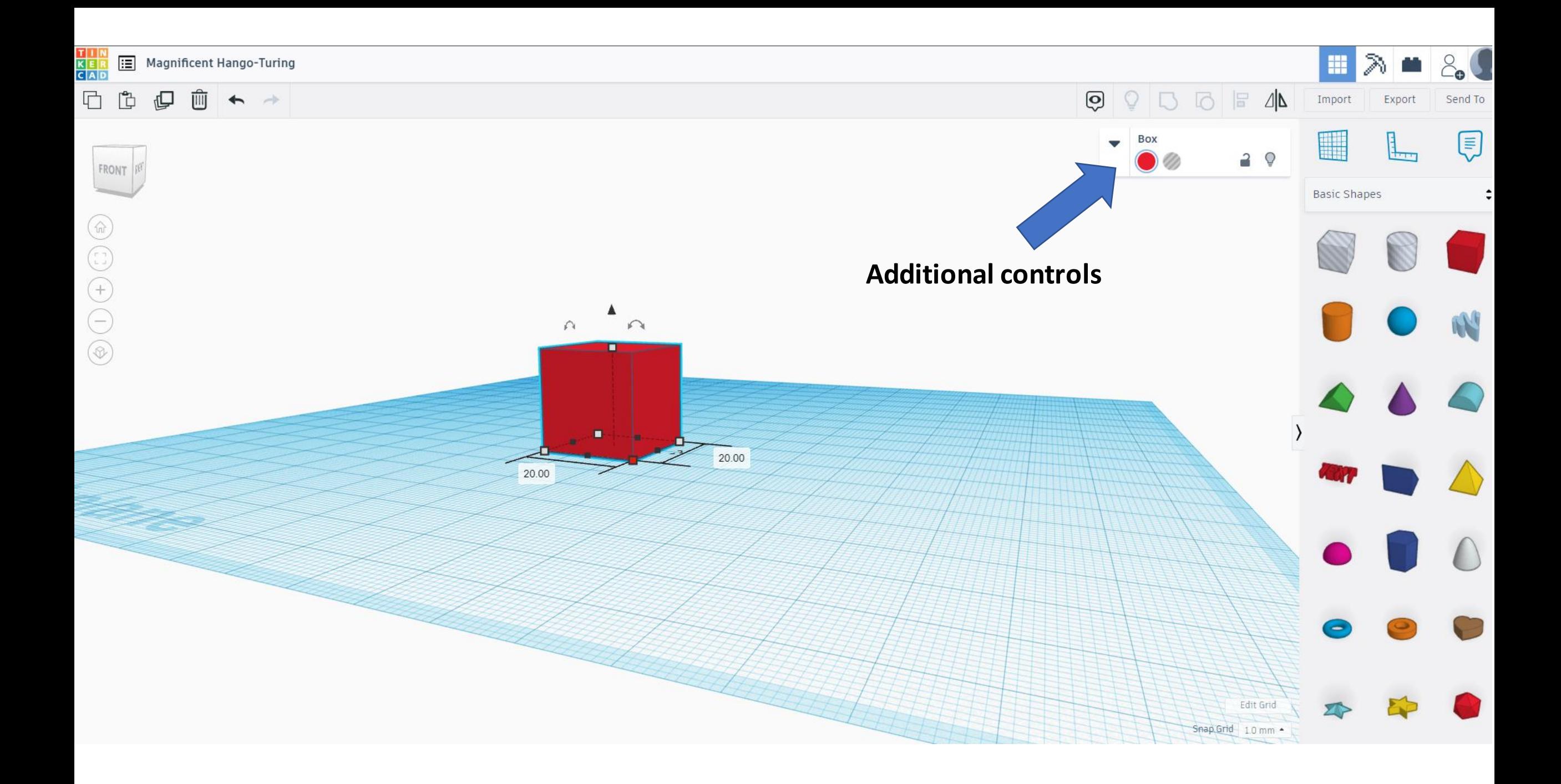

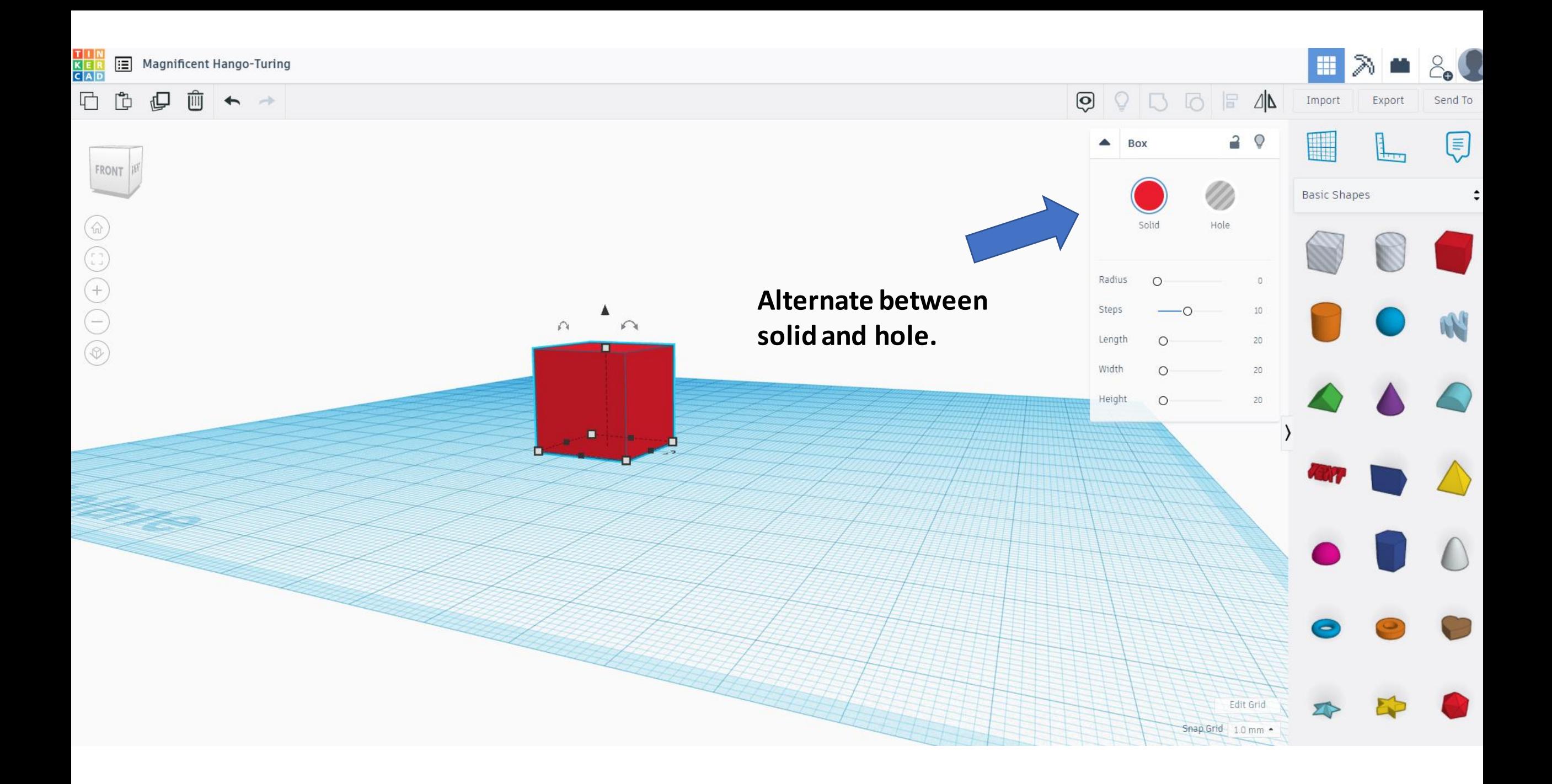

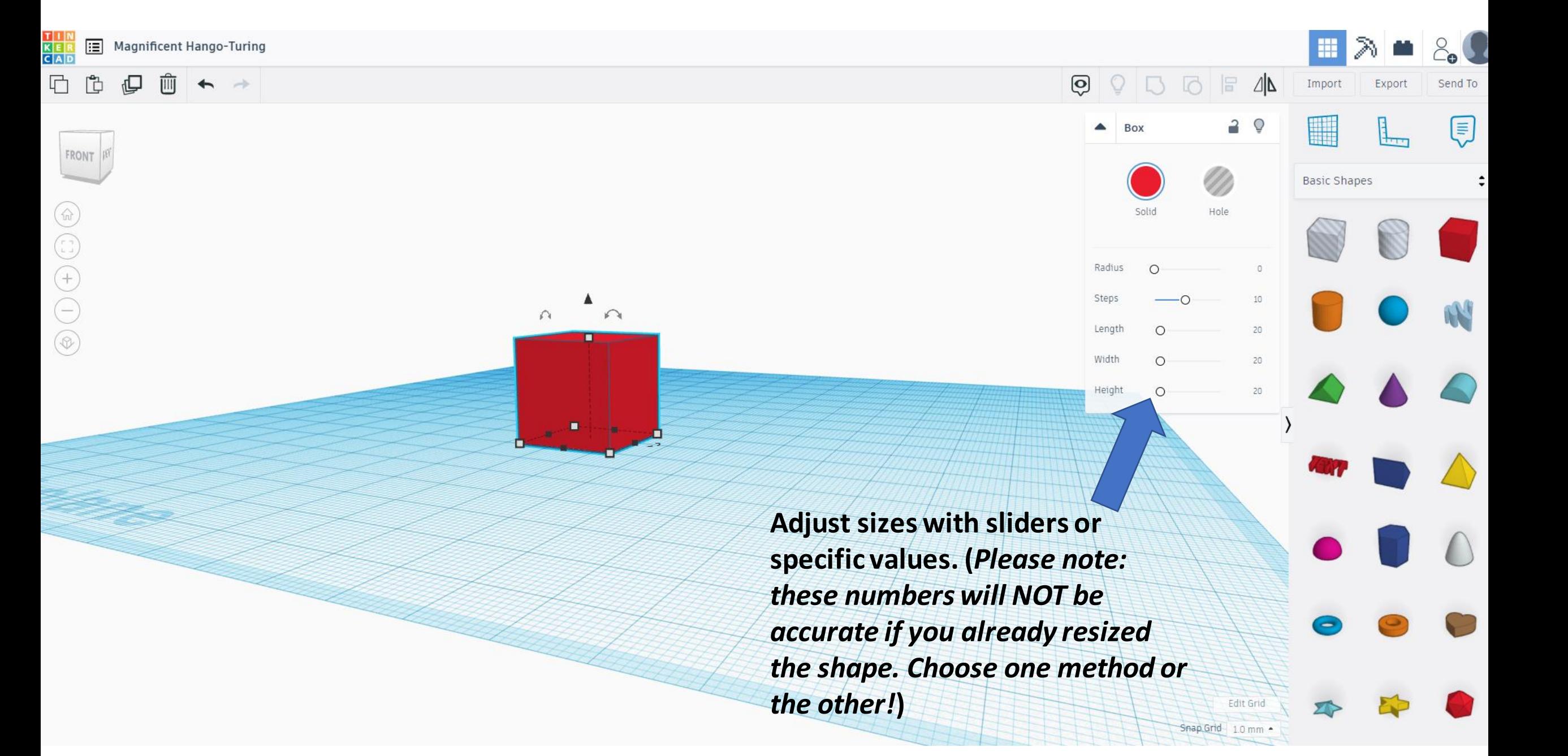

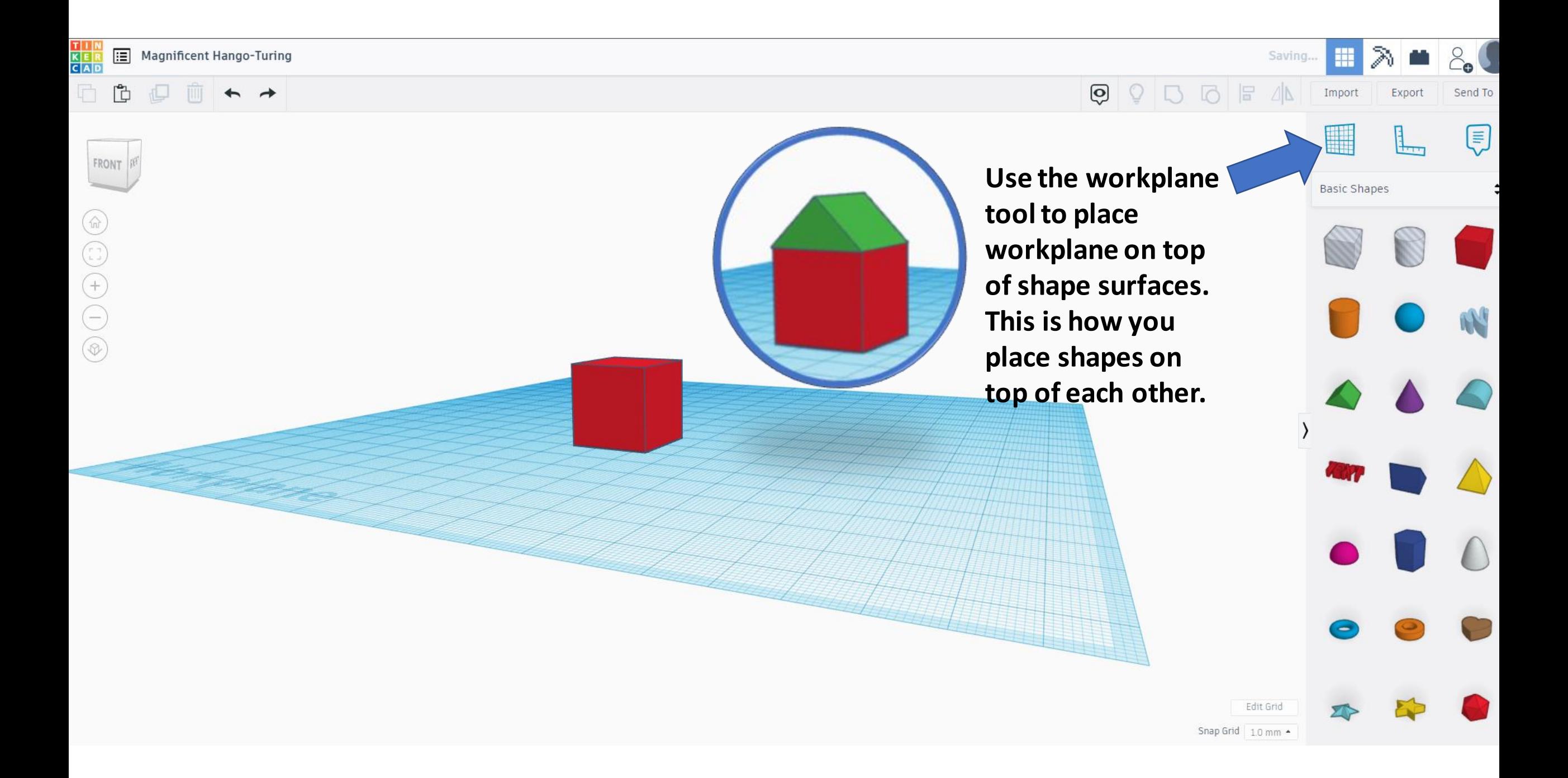

白日□←→

**Be sure to check your CAM software to make sure you pick the right format!**

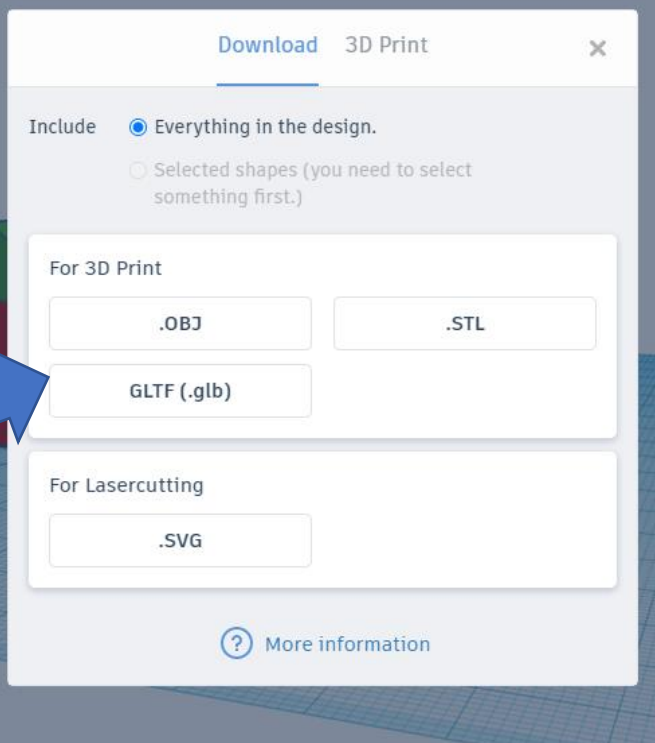

#### $\mathbb{R}$ Q Export Send To **When your project**  E W ويستل **is done, click Basic Shapes export to save it to your computer.** Edit Grid Snap Grid | 1.0 mm \*